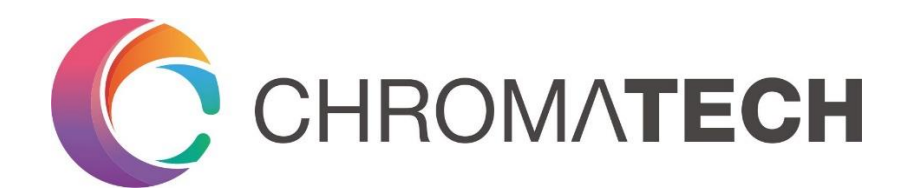

# 雷霆系列

用户使用手册 v1.2

2019 年 12 月

© 2019 深圳万源光引科技有限公司保留所有权

# 目录

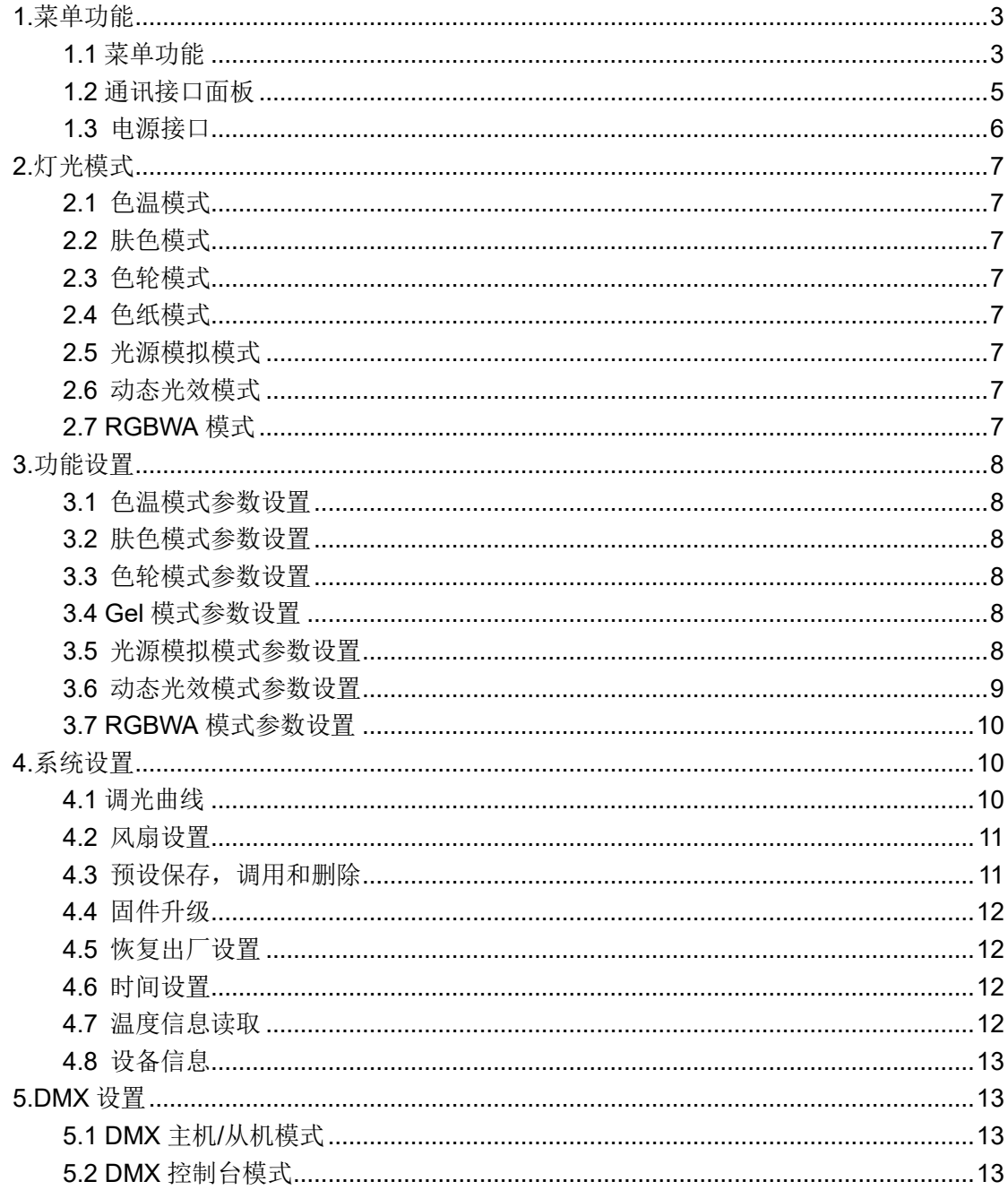

# <span id="page-2-0"></span>**1.**菜单功能

## <span id="page-2-1"></span>**1.1** 菜单功能

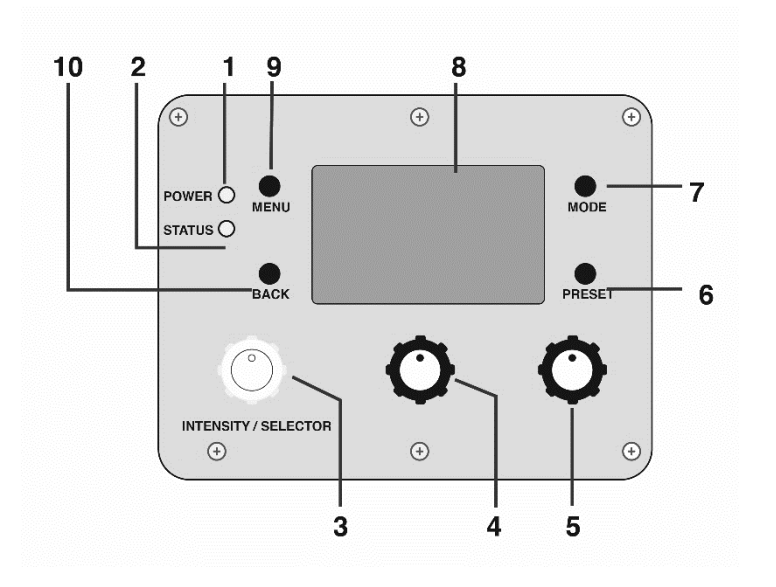

# **1-**电源指示灯(**POWER**)

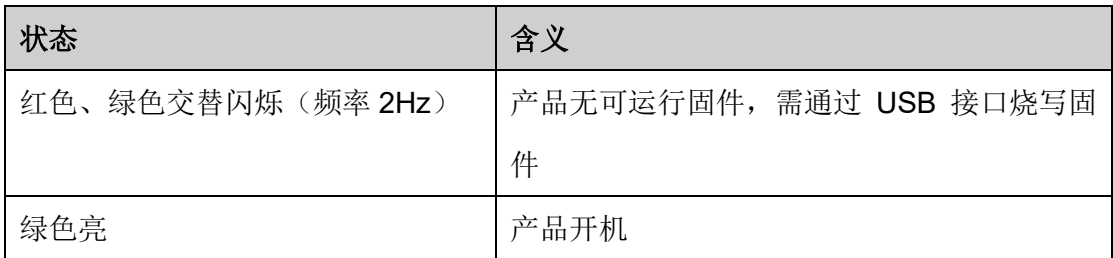

## **2-**状态指示灯(**STATUS**)

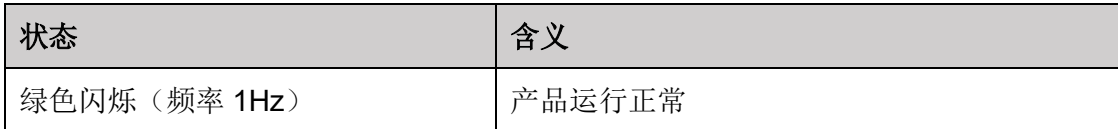

## **3-**多功能旋钮**(INTENSITY/SELECTOR, I/S)**

多功能旋钮简写为 I/S, I/S 控制旋钮具有两个操作功能:

#### 浏览和确认

屏幕显示菜单列表时, 旋转 I/S 旋钮可以浏览列表内容, 按下 I/S 旋钮可以打开子菜单

或者确认设置。

#### 改变出光强度

在正常工作模式下,改变设备出光强度。

#### **4-**中间旋钮

设置出光的第一个参数, 如色温(CCT), 色相, 柔和度或速度等, 设定的参数在 LCD 显示屏显示。

#### **5-**右侧旋钮

设置出光的第二个参数,如绿色/品红偏移数值或色彩饱和度等参数,设定的参数在 LCD 显示屏显示。

#### **6-**预存列表(**PRESET**)

该按键有三个功能:

#### 存储当前出光参数

在任意出光模式下,长按此按钮,可以存储当前出光参数到预存列表。

#### 调出预存列表

点击该按键,可以调出预存列表。通过旋转 I/S 旋钮,可选择具体的预存项进行实时预 览。点击 I/S 旋钮,可确认选择。

#### 删除预存列表

在预存列表界面下,长按该按键,直到进入预存删除界面。旋转 I/S 旋钮,选择想要删 除的预存项。点击 I/S 旋钮, 进入删除确认界面。

#### **7-**模式(**MODE**)

点击 MODE 按键在 CCT, 肤色, HSI, Gel, 光源匹配, 动态灯效和 RGBWA 模式循环 切换。

#### **8-LCD** 彩色显示屏

显示当前设置的参数信息。

#### **9-**返回(**BACK**)

返回键有两个功能:

#### 退出当前菜单

菜单或子菜单模式按 BACK 键退出,

#### 调出各出光模式下的备选列表

Thunder 的七个主模式种,其中有三个模式支持数据库调用:色纸模式,动态光效模式 和光源模拟模式。在这三个模式下,按下返回键,可以进入数据库,供调用。 使用 I/S 键可以选择、调用。

### **10-**菜单(**MENU**)

按 MENU 按键,进入产品主菜单。通过 I/S 旋钮,可浏览菜单项、打开子菜单和设置参 数等。

## <span id="page-4-0"></span>**1.2** 通讯接口面板

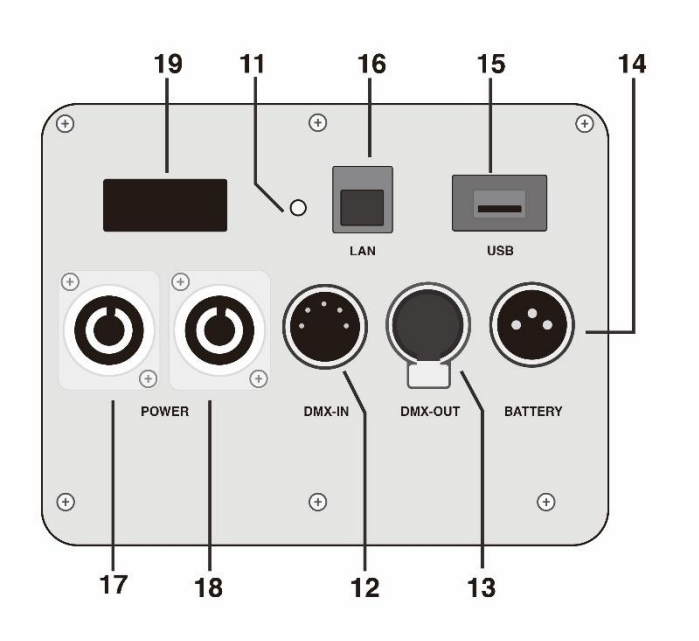

## **11-**数据指示灯(**DATA**)

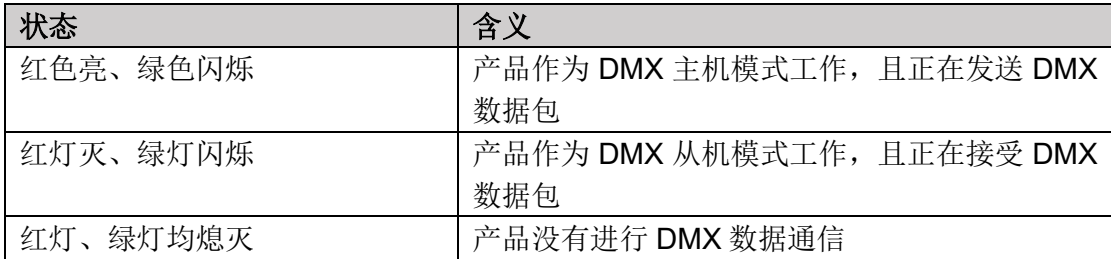

#### **12-DMX** 输入接口(**DMX IN**)

上行 DMX 信号接入口。可通过此接口接入 DMX 控制台, 或接入上一个设备的 DMX 输 出口。

#### **13-DMX** 输出接口(**DMX OUT**)

下行 DMX 信号输出口。通过该接口输出 DMX 信号,该信号可接入其他产品的 DMX 接 口,构成 DMX 网络。

#### **14-**电池电源接口(**BATTERY**)

直流电源电源输入接口,可作为电池供电输入,直流供电系统设置输出功率为 AC 交流 供电一半。

#### **15-USB** 接口

通过 U 盘对产品固件升级。也可以连接雷霆远程遥控器,对单台或者多台设备控制。

#### **16-**网络接口

<span id="page-5-0"></span>预留供后续版本使用。

### **1.3** 电源接口

#### **17/18-**交流电源输入接口

交流电源输入接口,可使用 110VAC~240VAC,50/60 Hz 交流电为产品供电。电源 供电功率不得低于 500W。产品一共有两个相同的交流电源接口,供多台设备串联电源 用。

#### **19-**电源开关

<span id="page-5-1"></span>设备电源总开关, 按 ON 一端打开连接电源, 按 OFF 一端关闭电源。

# **2.**灯光模式

## <span id="page-6-0"></span>**2.1** 色温模式

白光模式,该模式下可以调节色温,出光强度,和绿/红偏移。在任何色温下,该模 式都提供高度自然光模拟,真实地还原物体颜色。

## <span id="page-6-1"></span>**2.2** 肤色模式

白光模式。该模式提供全新光谱,把物体颜色渲染得比日光下更生动。该模式下, 用户可以在不改变相机白平衡的前提下,在现实世界自由地编辑物体颜色,减轻后期颜 色编辑工作量。

## <span id="page-6-2"></span>**2.3** 色轮模式

彩光模式,支持全 RBG+W 色域调节。包含出光强度,色相和饱和度控制。预设白 点 6500K,白点色温在 2700K~10000K 之间自由调节,平滑无闪烁,自定义颜色输出。

## <span id="page-6-3"></span>**2.4** 色纸模式

彩光模式, 预设约 250 种色纸, 每种色纸按色温分为 3200K 和 5600K 两种色温。

## <span id="page-6-4"></span>**2.5** 光源模拟模式

该模式模拟 40 多种自然光源和人工光源, 分为白炽灯, 荧光灯, 镝灯和其他四大 类。

#### <span id="page-6-5"></span>**2.6** 动态光效模式

雷霆当前提供12 种动态灯光效果,包含火焰,蜡烛,警灯,焰火,前进,闪电,拍 照, 夜店, 色彩追逐, 电视和增强现实。动态光效的速度, 频率, 闪烁方式, 相位等参 数可以在高级设置界面下精细调节。

## <span id="page-6-6"></span>**2.7 RGBWA** 模式

单通道控制模式,红色,绿色,蓝色,白色和琥珀色每个通道出光强度单独控制, 用户可自定义颜色输出。

# <span id="page-7-0"></span>**3.**功能设置

## <span id="page-7-1"></span>**3.1** 色温模式参数设置

左侧旋钮调节出光强度。 中间旋钮调节色温,色温从 2700K 到 10000K 可选。 右侧旋钮用于调节绿色/品红偏移量。

## <span id="page-7-2"></span>**3.2** 肤色模式参数设置

左侧 I/S 旋钮调节出光强度。 中间旋钮调节色温,即柔和度 右侧旋钮调节物体颜色饱和度,即鲜艳度。 柔和度和鲜艳度显示在一个矩形二位色坐标图中。

## <span id="page-7-3"></span>**3.3** 色轮模式参数设置

左侧 I/S 旋钮控制出光强度。 中间旋钮调节色相。 右侧旋钮调节饱和度。 按 BACK 键, 进入设定中心白点页面, 白点色温从 2700K~10000K 自定义任意设定。

## <span id="page-7-4"></span>**3.4 Gel** 模式参数设置

左侧 I/S 旋钮调节出光强度。 中间旋钮设置色温 (3200K 或 5600K)。 按 BACK 键进入色纸列表, 左侧旋钮 I/S 切换色纸编号, 实时预览, 右侧旋钮 (5)切 换 Rosco 或 LEE 色纸厂商, 按下 I/S 键选择对应色纸光效。

## <span id="page-7-5"></span>**3.5** 光源模拟模式参数设置

左侧 I/S 旋钮调节出光强度。 中间旋钮切换光源类型。 右侧旋钮切换同一光源类型下的光源效果。

按 BACK 键进入光源列表, I/S 旋钮 (3) 切换预览光源列表, 中间旋钮 (4) 切换光源 类别。

# <span id="page-8-0"></span>**3.6** 动态光效模式参数设置

左侧 I/S 旋钮调节出光强度。 中间旋钮调节光色变化速度。 右侧旋钮控制动态场景的开始/暂停/停止。 按 BACK 键进入动态光场景列表 按 I/S 旋钮进入高级设置页面, 调节光场景扩展参数。扩展参数列表如下

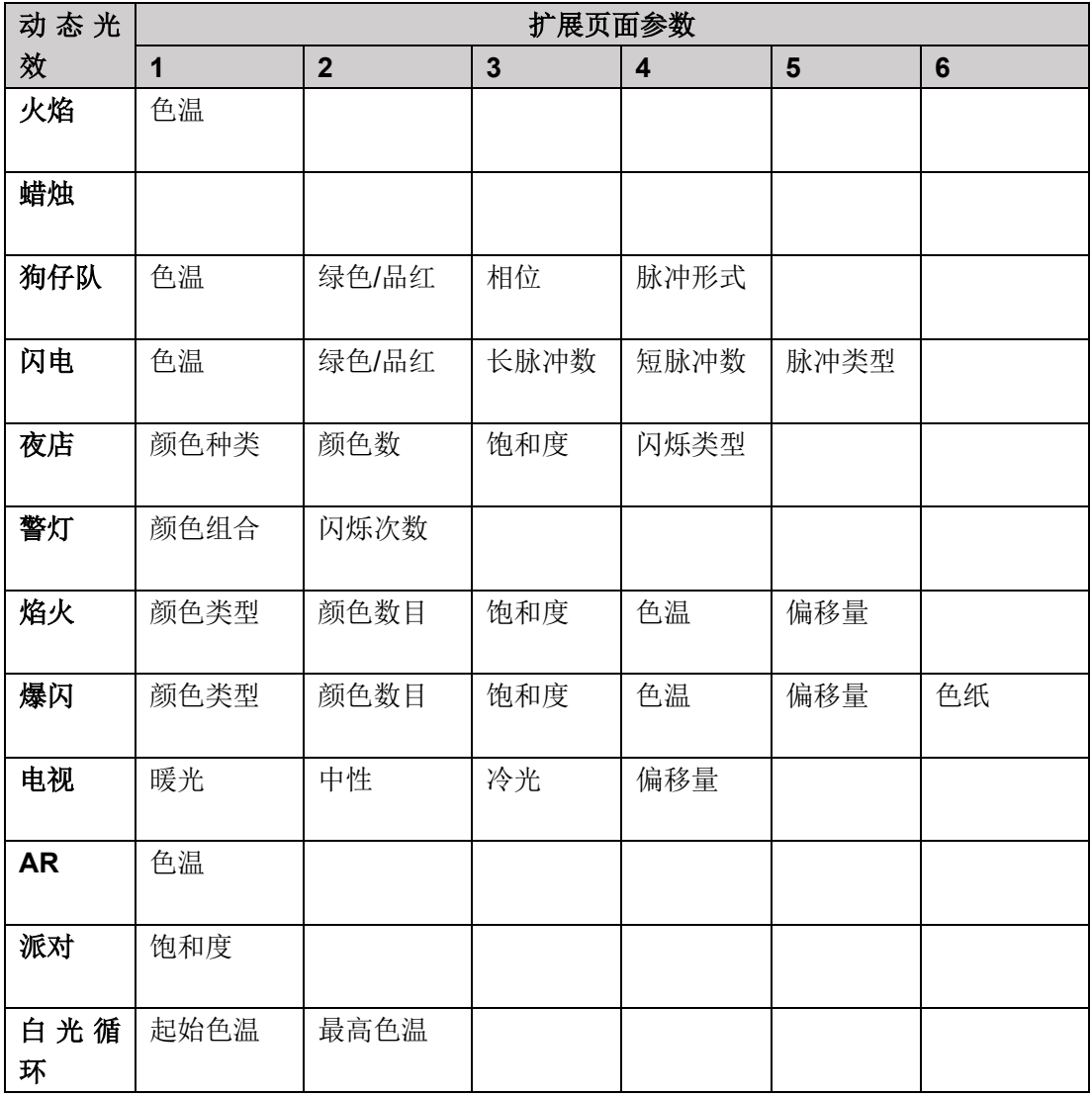

#### 扩展参数设置:

- 1. 动态灯效主页面, 按 BACK 键进入动态灯效列表, 旋转 I/S 旋钮滚动光标到所需灯 效行, 按 I/S 旋钮 (3) 确认;
- 2. 动态灯效主页面, 按 I/S 旋钮进入灯效六宫格扩展参数设置页面;
- 3. 在扩展参数控制页面, 左侧 I/S 旋钮旋转切换选中参数, 中间旋钮设置选中参数的 值。

## <span id="page-9-0"></span>**3.7 RGBWA** 模式参数设置

RGBWA 色彩单通道控制模式, 左侧 I/S 旋钮控制通道出光强度, 中间旋钮循环切换通 道,所有通道配方数值显示在 LCD 显示屏上,按 I/S 键可进入是否保存配方页面,方便 后续直接从 PRESET 预存储列表调用。

# <span id="page-9-1"></span>**4.**系统设置

## <span id="page-9-2"></span>**4.1** 调光曲线

Thunder 系列柔光灯提供四种风格迥异的调光曲线,调节适用于所有灯光模式。任 意一种调光曲线能够从 0 无极平滑调节到 100%, 无频闪。

#### 调光曲线设置

- 1. 按 MENU 键进入主菜单, 使用 I/S 旋钮导航到: 光照控制/亮度调节曲线;
- 2. 旋转并按下 I/S 旋钮确认选择所需的调光曲线。

#### 调光曲线

- 1. 线性曲线(Linear): 按比例线性调节出光强度。出厂设置默认为线性调光曲线。
- 2. 指数曲线(Exponential): 按指数上升曲线调节出光强度, 适用于低亮度区域精细调 节,高亮度粗略调节。
- 3. 对数曲线(Logarithmic): 按对数曲线调节出光强度,适用于高亮度精细调节,低亮 度区域粗略调节。
- 4. S 型曲线 (S Curve): 按 S 形曲线调节出光强度, 即指数曲线和对数曲线的结 合,适用于低亮度和高亮度区域都需要精细调节,中间亮度区域平滑线性调节。

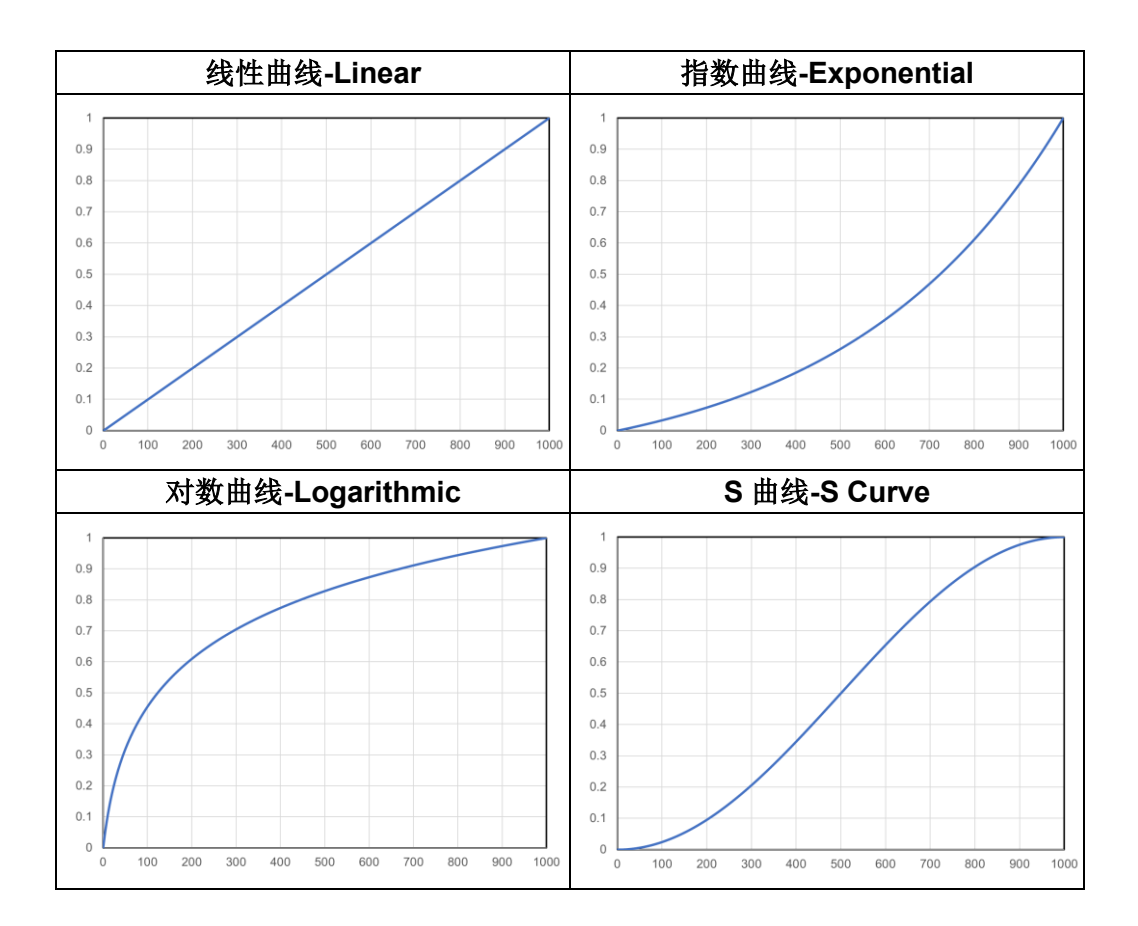

### <span id="page-10-0"></span>**4.2** 风扇设置

#### 风扇模式

Thunder 系列柔光灯配有低噪声风扇,辅助给灯体和 PCB 板等散热。风扇有以下四种 工作模式:

- 1. 自动模式:根据当前温度自动调节风扇转速
- 2. 静音模式:完全关闭风扇,适用于环境要求噪声很低,产品处于完全静音状态;
- 3. 中转速模式:风扇中等转速运行,适用于常规模式正常工作,相同默认设置风扇转 速为中等转速模式;
- 4. 高转速模式:风扇全速运行,适用于高温条件。

#### 风扇模式设置

- 1. 按 MENU 键进入一级主菜单,并使用 I/S 旋钮导航到:系统设置/风扇模式
- <span id="page-10-1"></span>2. 旋转 I/S 旋钮确认所需要的风扇工作模式并按下 I/S 旋钮, 设置完成。

## **4.3** 预设保存,调用和删除

#### 保存光效数据

- 1. 在任意模式主页面,长按 PRESET(预存列表)键,进入保存提示页面;
- 2. 保存提示页面中, 旋转 I/S 旋钮, 滚动到"是", 按 I/S 旋钮确认保存当前光效到 PRESET 列表;

3. 保存提示页面中, 旋转 I/S 旋钮, 滚动到"否", 按 I/S 旋钮确认放弃保存。

#### 预设光效调用

- 1. 按 PRESET(预存列表)键进入预设保存列表;
- 2. 旋转 I/S 旋钮实时预览出光, 光标滚动到目标光效编号, 按 I/S 旋钮确认, 回到选中 预设光效模式界面。

#### 删除预设数据

- 1. 按 PRESET 键进入预设数据列表;
- 2. 长按 PRESET 键, 此时 PRESET 行光标变成红色;
- 3. 旋转 I/S 旋钮滚动红色光标到目标删除行;
- 4. 按 I/S 旋钮确认进入删除提示页面;
- 5. 旋转 I/S 旋钮滚动光标到"是", 按 I/S 旋钮确认删除;
- <span id="page-11-0"></span>6. 删除完成,回到 PRESET 列表,按 BACK 键退出。

## **4.4** 固件升级

Thunder 系列柔光灯通过 USB 口实现固件版本升级。

- 1. 将需要更新版本固件存储到 U 盘, 插讲设备 USB 口;
- *2.* 按 MENU 键进入一级主菜单,并使用 I/S 旋钮导航到:系统设置*/*固件升级
- 3. 按 I/S 旋钥(3) 确认固件升级;
- 4. 等待固件升级完成,产品自动重启;
- <span id="page-11-1"></span>5. 移除 U 盘。

### **4.5** 恢复出厂设置

- *1.* 按 MENU 键进入一级主菜单,并使用 I/S 旋钮导航到:系统设置*/*恢复出厂设置
- 2. 按 I/S 旋钮确认
- 3. 等待,完成恢复出厂设置,
- <span id="page-11-2"></span>4. 按 BACK 键退出。

### **4.6** 时间设置

- 1. 按 MENU 键进入一级主菜单,并使用 I/S 旋钮导航到: 系统信息/系统时钟
- 2. 按 I/S 旋钮进入系统时钟设置页面,时钟设置包括年,月,日,星期,小时,分钟和 秒 7 个信息,按 MODE 键切换需要修改的信息选项,然后旋转 I/S 旋钮设置选项值, 所有信息修改好按 I/S 旋钮确认。
- <span id="page-11-3"></span>3. 时钟设置完成,按 BACK 键返回退出。

### **4.7** 温度信息读取

Thunder 系列面板灯 LED 铝基板和驱动板 PCB 都放置了温度传感器,用户可通过菜单

控制实时读取设备温度信息。

- *1.* 按 MENU 键进入一级主菜单,并使用 I/S 旋钮导航到:系统信息*/*温度信息
- 2. 温度信息显示"驱动板: xx ℃; LED 灯板: xx ℃",
- <span id="page-12-0"></span>3. 按 BACK 键(9)退出。

## **4.8** 设备信息

- *1.* 按 MENU 键进入一级主菜单,并使用 I/S 旋钮导航到:系统信息*/*设备状态, 查看 设备是否正常运行
- *2.* 按 MENU 键进入一级主菜单,并使用 I/S 旋钮导航到:系统信息*/*设备编号, 查看 设备编号
- *3.* 按 MENU 键进入一级主菜单,并使用 I/S 旋钮导航到:系统信息*/*固件版本, 查看 固件版本

# <span id="page-12-1"></span>**5.DMX** 设置

## <span id="page-12-2"></span>**5.1 DMX** 主机**/**从机模式

Thunder 系列柔光灯支持多台设备 DMX 线串联控制, 一台设备设置为主机, 其他 设备为从机, 主机可以设置切换。一个 DMX 数据连接网络中只允许有一台主机, 一旦 网络中有一台设备被设置为主机,其他设备自动切换到从机模式。

#### **DMX** 主机**/**从机设置

- 1. 按 MENU 键进入主菜单, 使用 I/S 旋钮导航到: 通讯设置/ DMX 设置/ DXM 工作模 式
- 2. 使用旋 I/S 旋钮选择"主机"或"从机", 按下 I/S 旋钮确认设置;
- <span id="page-12-3"></span>3. 设置完成,按 BACK 键退出。

# **5.2 DMX** 控制台模式

设备 DMX 输入口检测到有效的 DMX 控制信号后, 会自动进入 DMX 协议模式界面, 通 过 I/S, 可以切换不同的 DMX 协议模式。设备会记忆选择的模式, 供下次使用。 DMX 控制台模式协议以及 DMX 信号丢失后设备行为设置见技术文档 《DMX 控制协 议解析》。